# **Oracle® Business Intelligence Mobile App Designer**

Installation Notes

11*g* Release 1 (11.1.1.7.1)

#### **E48576-02**

October 2013

This document describes how to install the Oracle Business Intelligence Mobile App Designer. It includes the following sections:

- [Section 1, "Overview"](#page-0-0)
- [Section 2, "Prerequisites"](#page-0-1)
- [Section 3, "Installing Oracle BI Mobile App Designer"](#page-1-0)
- [Section 4, "Postinstallation Steps"](#page-3-0)
- [Section 5, "Validating the Install"](#page-13-1)
- [Section 6, "Uninstalling Mobile App Designer"](#page-13-0)
- Section 7, "Required Configuration for Existing Mobile App Designer Customers [Upgrading to 11.1.1.7.131017"](#page-15-0)
- [Section 8, "Troubleshooting"](#page-17-0)
- [Section 9, "Known Issues"](#page-20-0)
- [Section 10, "Documentation Accessibility"](#page-20-1)

# <span id="page-0-0"></span>**1 Overview**

To install the Oracle Business Intelligence Mobile App Designer, download and apply the required patches into an existing Oracle Business Intelligence Enterprise Edition environment. Complete the postinstallation tasks to enable the BI Mobile App Designer components in your environment.

# <span id="page-0-1"></span>**2 Prerequisites**

Ensure that you meet the following requirements before you install or deinstall the patch. Download patches from My Oracle Support at https://support.oracle.com.

■ Oracle Business Intelligence Enterprise Edition version 11.1.1.7.131017.

To meet this requirement, apply Patch 17530796: Oracle Business Intelligence Enterprise Edition Suite Bundle Patch 11.1.1.7.131017.

Customers who are upgrading from 11.1.1.6.x or customers who have already performed an in-place upgrade to 11.1.1.7.131017, ensure that you enable the JBIPS features as described in "[Enabling JBIPS Features"](http://docs.oracle.com/cd/E28280_01/doc.1111/e16793/post_patch.htm#BABJJBDA) in *Oracle Fusion Middleware Patching Guide*.

Download Oracle BI Mobile App Designer patch 17220944 from My Oracle Support.

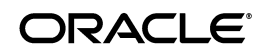

# <span id="page-1-0"></span>**3 Installing Oracle BI Mobile App Designer**

Complete the following tasks to install Oracle BI Mobile App Designer:

- [Task 1: Stop the Oracle BIEE System](#page-1-1)
- [Task 2: Apply Oracle BI Mobile App Designer OPatch](#page-2-0)

# <span id="page-1-1"></span>**3.1 Task 1: Stop the Oracle BIEE System**

Stop all of the following components in the order shown:

- **1.** BI System components.
	- On Unix:

Navigate to

prod\_mwhome/instances/<instance>/bin

Enter the following at the command prompt:

./opmnctl stopall

On Windows:

Navigate to

prod\_mwhome\instances\<instance>\bin

Enter the following at the command prompt:

opmnctl stopall

- **2.** Weblogic Managed Servers:
	- On Unix:

Navigate to

prod\_mwhome/user\_projects/domains/<domain\_name>/bin

Enter the following at the command prompt:

./stopManagedWebLogic.sh bi\_server1

On Windows:

Navigate to

prod\_mwhome\user\_projects\domains\<domain\_name>\bin

Enter the following at the command prompt:

stopManagedWebLogic.cmd bi\_server1

- **3.** WebLogic Administration Server
	- On Unix:

Navigate to

prod\_mwhome/user\_projects/domains/<domain\_name>/bin

Enter the following at the command prompt:

./stopWebLogic.sh

On Windows:

Navigate to

prod\_mwhome\user\_projects\domains\<domain\_name>\bin Enter the following at the command prompt: stopWebLogic.cmd -stop

# <span id="page-2-0"></span>**3.2 Task 2: Apply Oracle BI Mobile App Designer OPatch**

**Note:** Standard Oracle Fusion Middleware (FMW) customers must apply this patch to:

-MW\_HOME /OracleBI1 (Oracle BI Home)

To apply the OPatch:

**1.** Unzip the patch zip file into the Oracle BI Home directory.

For example:

- On Unix you might extract patch 17220944 to prod\_mwhome/Oracle\_BI1/17220944
- On Windows you might extract patch 17220944 to

c:\prod\_mwhome\Oracle\_BI1\17220944

**2.** Set your current directory to the directory where the patch is located.

For example:

On UNIX: If the Oracle BI Home directory is prod\_mwhome/0racle\_BI1, then enter the following:

\$ cd prod\_mwhome/Oracle\_BI1

On Windows: If the Oracle BI Home directory is  $C:\prod_{\text{whome}}\Oracle_BI1$ , then enter the following:

cd c:\prod\_mwhome\Oracle\_BI1

**3.** At the command prompt, set the ORACLE\_HOME, PATH, and JAVA\_HOME environment variables as appropriate for the operating system.

For example:

On Unix if you are using a command shell derived from the C shell, then set the environment variables by entering the following:

setenv ORACLE\_HOME \$PWD setenv PATH \$ORACLE\_HOME/bin:\$PATH setenv JAVA\_HOME \$ORACLE\_HOME/jdk setenv PATH \$JAVA\_HOME/bin:\$PATH setenv PATH \$ORACLE\_HOME/OPatch:\$PATH

On Windows: If the Oracle BI Home directory is C:\prod\_mwhome\Oracle\_ BI1, then set the environment variables by entering the following:

set ORACLE\_HOME=C:\prod\_mwhome\Oracle\_BI1 set PATH=%ORACLE\_HOME%\bin;%PATH%

```
set JAVA_HOME=%ORACLE_HOME%\jdk
set PATH=%JAVA_HOME%\bin;%PATH%
set PATH=%ORACLE HOME%\OPatch;%PATH%
```
**4.** At the command prompt, change directory to the extracted patch directory.

For example:

On Unix: If you extracted patch 17220944 into

prod\_mwhome/Oracle\_BI1/17220944

then enter the following:

\$ cd prod\_mwhome/Oracle\_BI1/17220944

On Windows: If you extracted patch 17220944 into

C:\prod\_mwhome\Oracle\_BI1\17220944

then enter the following:

cd C:\prod\_mwhome\Oracle\_BI1\17220944

**5.** Apply the patch.

Use the following command to apply the patch to the ORACLE\_HOME:

opatch apply

When OPatch starts, it validates the patch to ensure that there are no conflicts with the software already installed in the ORACLE\_HOME.

OPatch categorizes two types of conflicts:

Conflicts with a patch already applied to the ORACLE\_HOME.

In this case, stop the patch installation, and contact Oracle Support Services.

Conflicts with a subset patch already applied to the ORACLE\_HOME.

In this case, continue the install as the new patch contains all the fixes from the existing patch in the ORACLE\_HOME.

# <span id="page-3-0"></span>**4 Postinstallation Steps**

After applying the OPatch, perform these steps:

- [Task 1: Deploy Oracle BI Mobile App Designer](#page-3-1)
- [Task 2: Update Security Configuration for Oracle BI Mobile App Designer](#page-10-0)
- [Task 3: Enable BI Mobile App Designer in BI Presentation Services](#page-10-1)
- [Task 4: Start Managed Servers and BI Components](#page-11-1)
- [Task 5: Set Up the Apps Library](#page-11-0)

### <span id="page-3-1"></span>**4.1 Task 1: Deploy Oracle BI Mobile App Designer**

Run the WebLogic Configuration Assistant to deploy Oracle BI Mobile App Designer. This step is required only the first time you install the patch.

Start the Oracle Business Intelligence Configuration Assistant from the bin directory in the ORACLE\_HOME (default folder name is Oracle\_BI1), based on the operating system.

For example:

■ On Unix: Go to prod\_mwhome/0racle\_BI1/common/bin

```
and run
```
./config.sh

On Windows: Go to prod\_mwhome\Oracle\_BI1\common\bin

and run

config.cmd

Enter the following for the Configuration Assistant screens:

**Note:** The bimad Web application must be deployed to the same target as the Analytics web application. The default target is "bi\_ cluster".

**1.** On the **Welcome** screen:

Select **Extend an existing WebLogic domain**.

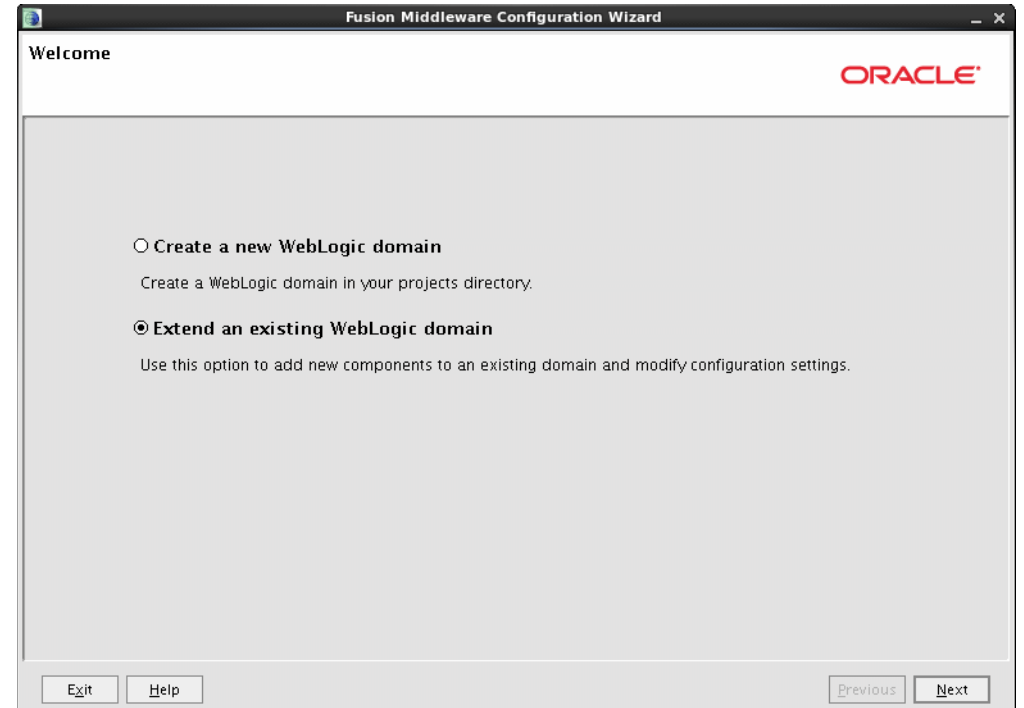

#### **2.** On the **Select a WebLogic Domain Directory** screen:

Choose the domain to extend, for example: bifoundation\_domain

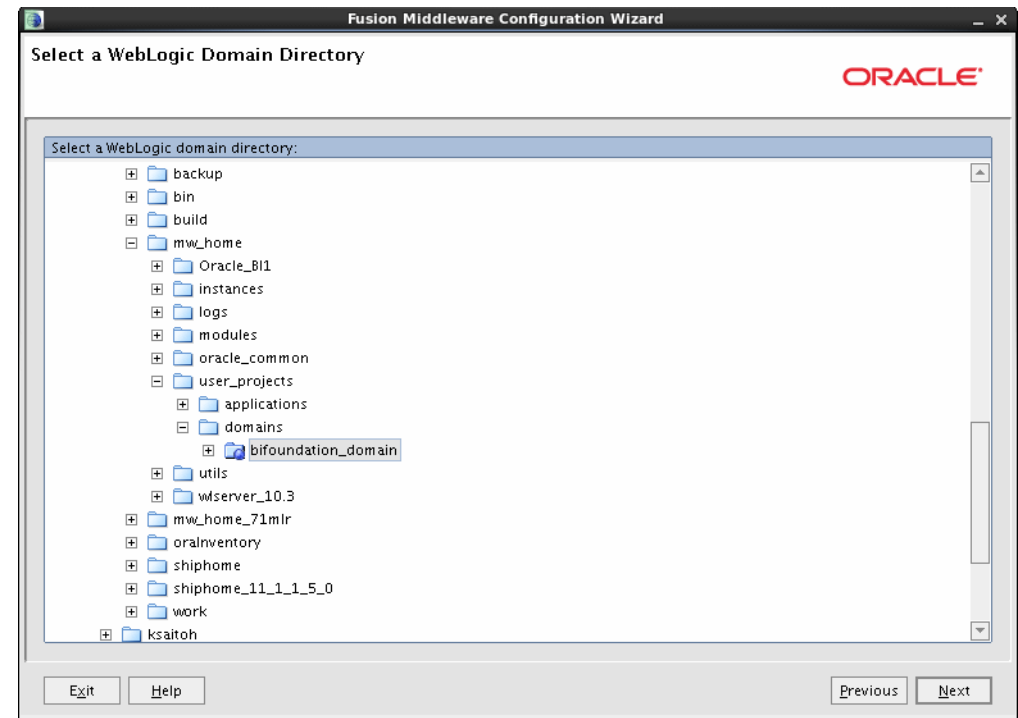

### **3.** On the **Select Extension Source** screen:

Choose **Extend my domain using an existing extension template**

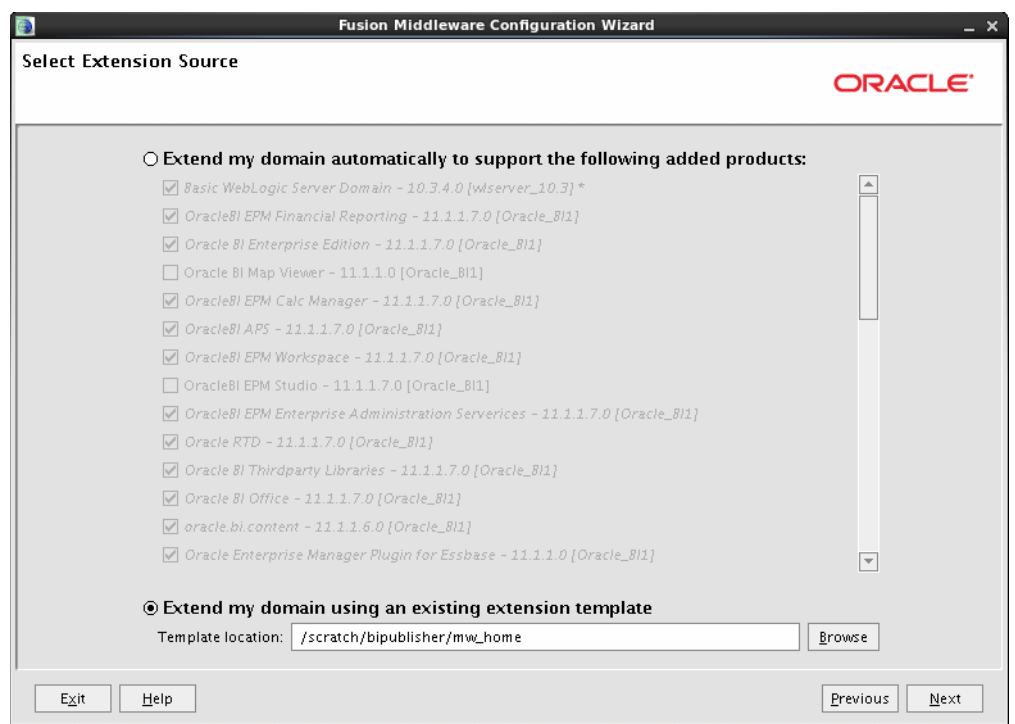

**4.** Click **Browse** to locate and select <mw\_home>/Oracle\_ BI1/common/templates/applications/oracle.bimad\_template\_11.1.1.jar for the **Template Location**.

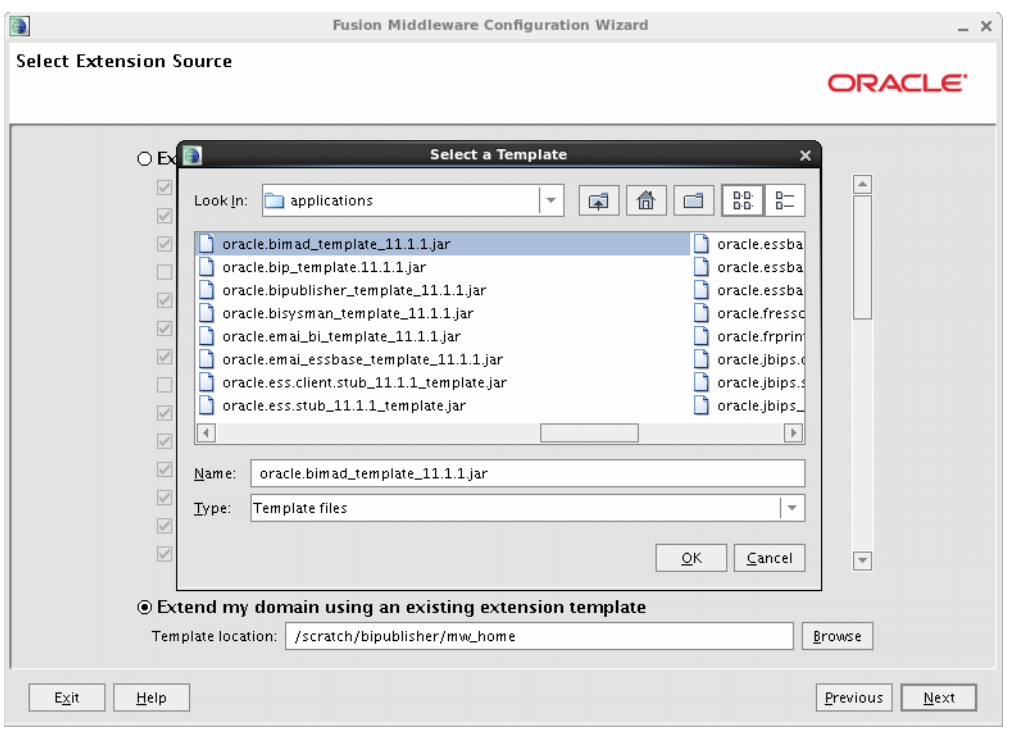

**5.** On the **Configure JDBC Data Sources** screen:

Click **Next**.

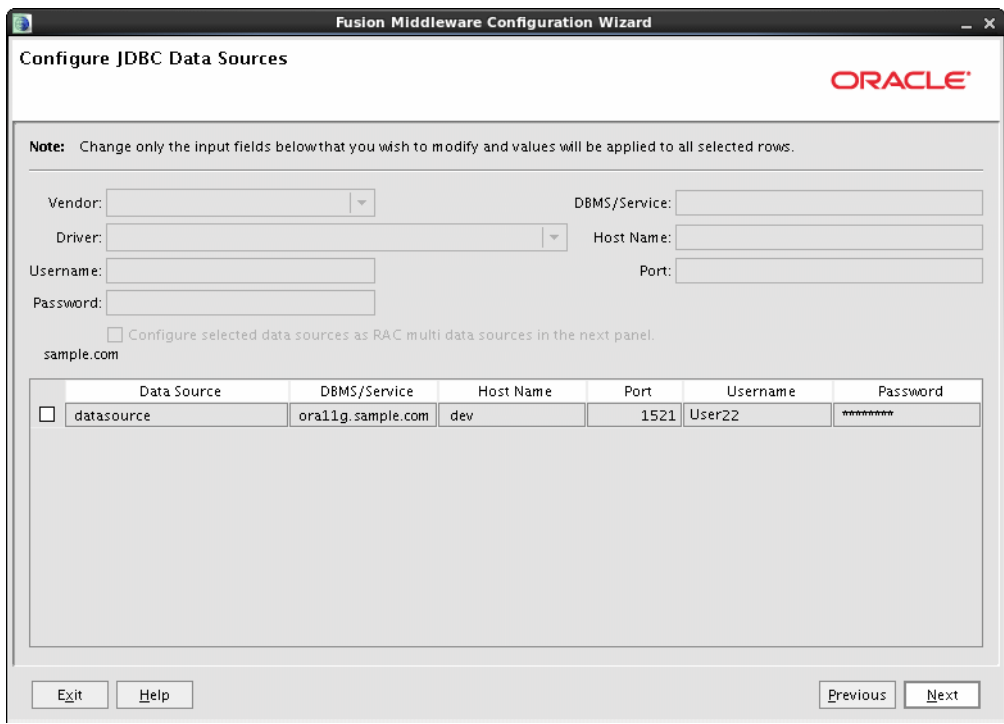

**6.** On the **Test JDBC Data Sources** screen:

Click **Next**.

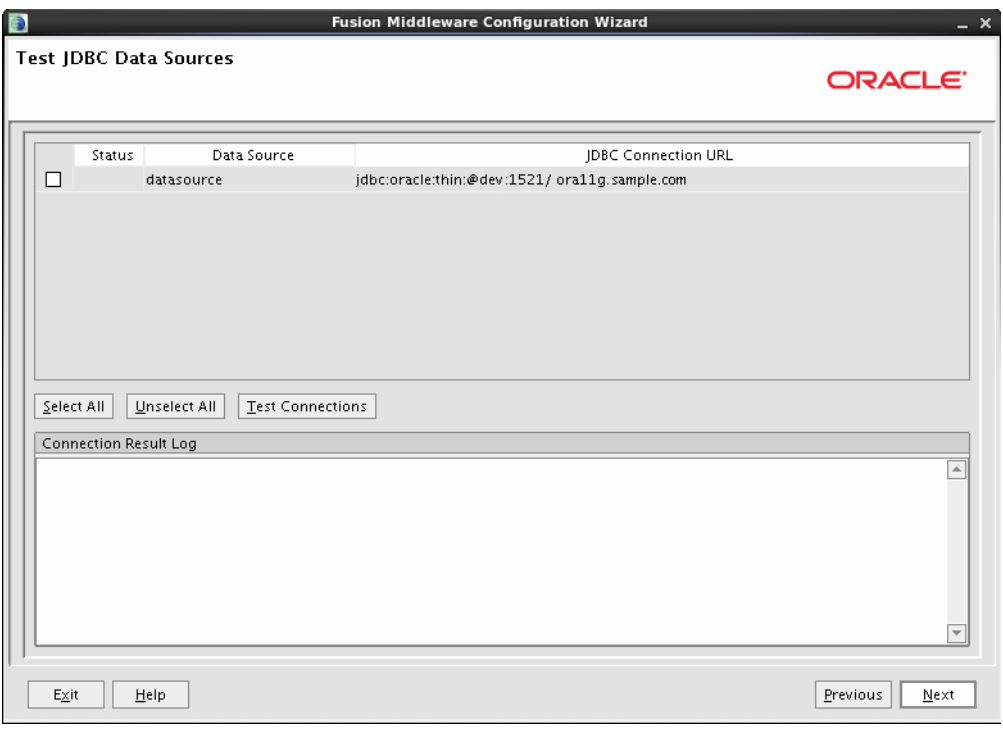

**7.** On the **Configure JDBC Component Schema** screen:

Click **Next**.

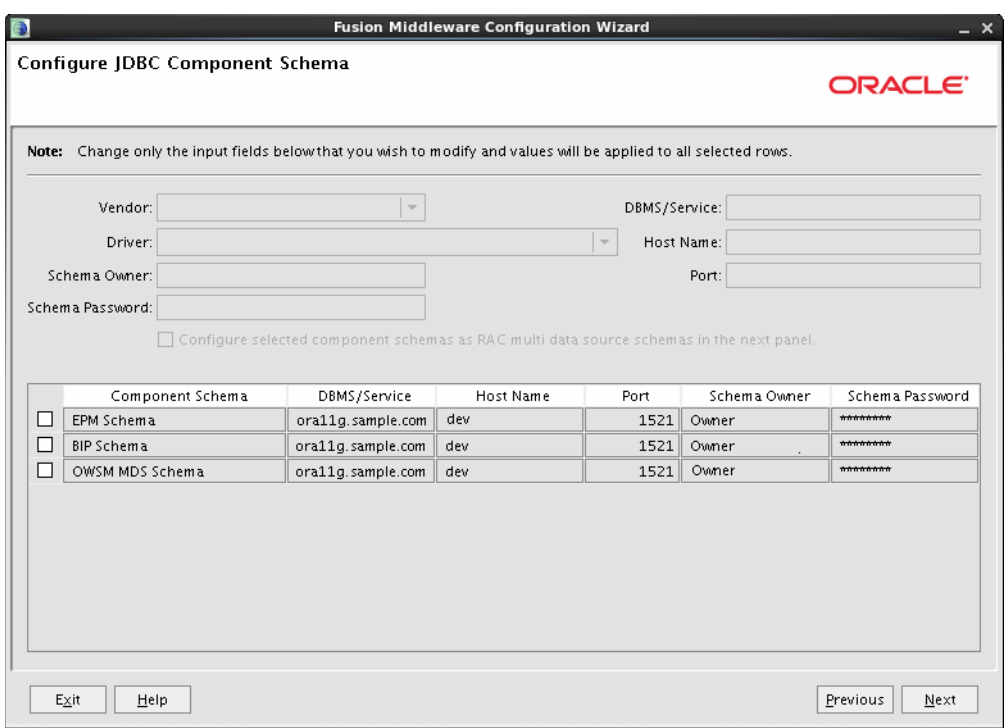

**8.** On the **Test JDBC Component Schema** screen:

Click **Next**.

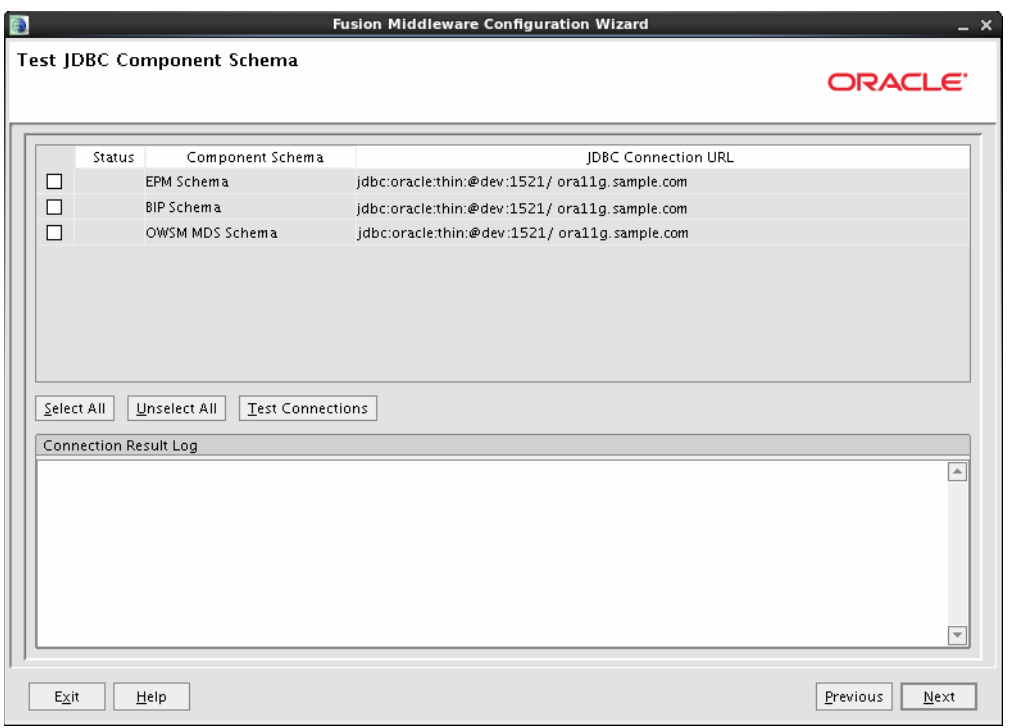

**9.** On the **Select Optional Configuration** screen:

Click **Next**.

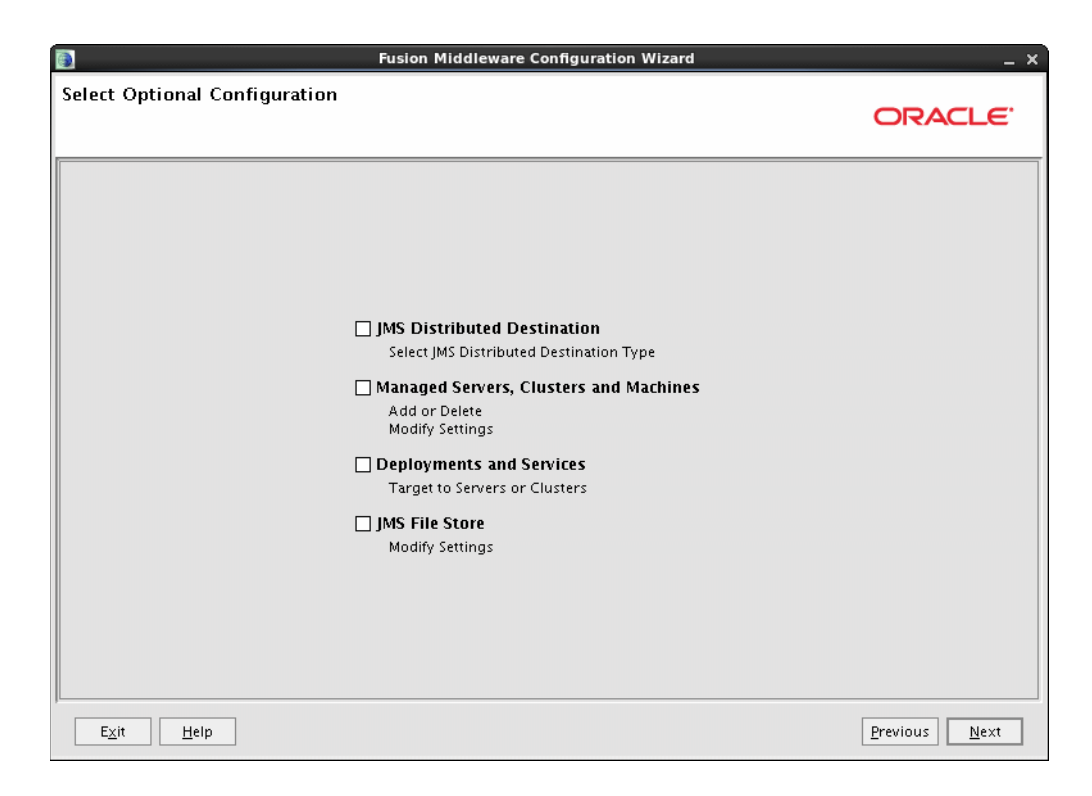

**10.** On the **Configuration Summary** screen:

Click **Extend**.

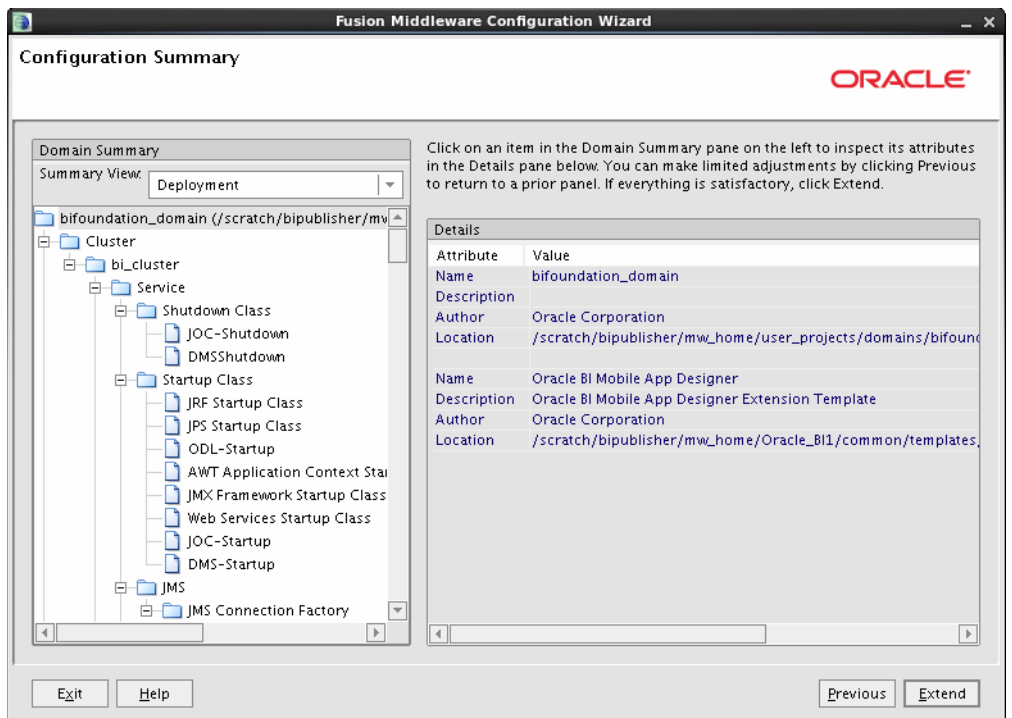

**11.** On the **Extending Domain** screen, when Progress shows 100%

click **Done** to finish.

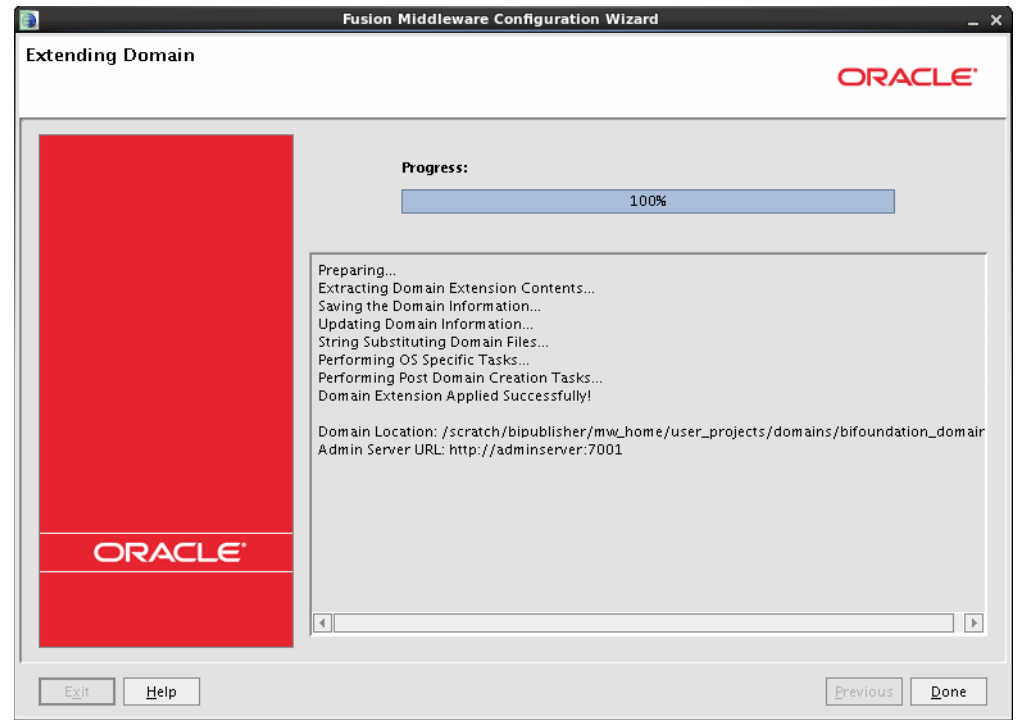

# <span id="page-10-0"></span>**4.2 Task 2: Update Security Configuration for Oracle BI Mobile App Designer**

This step executes a Python script to update your system JAZN file (system-jazn-data.xml) with the security grants required for BI Mobile App Designer. This step is required only the first time you apply the patch.

- **1.** Start WebLogic Administration server:
	- On Unix:

Navigate to prod\_mwhome/user\_projects/domains/<domain\_name>/bin

Enter the following at the command prompt:

./startWebLogic.sh

On Windows:

Navigate to prod\_mwhome\user\_projects\domains\<domain\_name>\bin

Enter the following at the command prompt:

startWebLogic.cmd -start

- **2.** Run WLST script to enable integration with Oracle Fusion Middleware.
	- On Unix: Change directory to the install directory:

cd prod\_mwhome/Oracle\_BI1/bifoundation/install

Then enter:

prod\_mwhome/Oracle\_BI1/common/bin/wlst.sh addMADCodeGrants.py t3://<hostname>:7001 <WebLogic administrator name>

Example:

prod\_mwhome/Oracle\_BI1/common/bin/wlst.sh addMADCodeGrants.py t3://myserver1:7001 weblogic

On Windows: Change directory to the install directory:

```
cd c:\prod mwhome\Oracle BI1\bifoundation\install
```
Then enter:

prod\_mwhome\Oracle\_BI1\common\bin\wlst.cmd addMADCodeGrants.py t3://<hostname>:7001 <WebLogic administrator name>

Example:

prod\_mwhome\Oracle\_BI1\common\bin\wlst.cmd addMADCodeGrants.py t3://myserver1:7001 weblogic

# <span id="page-10-1"></span>**4.3 Task 3: Enable BI Mobile App Designer in BI Presentation Services**

Enable BI Mobile App Designer in the BI Presentation Services user interface by updating the BI Presentation Services instanceconfig.xml file.

**1.** Open the configuration file instanceconfig.xml for editing. You can find instanceconfig.xml at:

```
ORACLE_
INSTANCE\config\OracleBIPresentationServicesComponent\coreapplication_
obipsn
```
#### For example:

\instances\instance1\config\OracleBIPresentationServicesComponent\corea pplication\_obips1

**2.** Add the <EnableMAD> element to the file as shown in the following example:

```
<ServerInstance>
      <AdvancedReporting>
          <EnableMAD>true</EnableMAD>
          ...
     </AdvancedReporting>
   </ServerInstance>
```
**3.** Save the instanceconfig.xml file.

### <span id="page-11-1"></span>**4.4 Task 4: Start Managed Servers and BI Components**

Restart the managed servers and BI components:

- **1.** Start Managed Servers:
	- On Unix, navigate to

prod\_mwhome/user\_projects/domains/<domain\_name>/bin

and enter the following at the command prompt:

./startManagedWebLogic.sh bi\_server1

■ On Windows, navigate to

prod\_mwhome\user\_projects\domains\<domain\_name>\bin

and enter the following at the command prompt:

startManagedWebLogic.cmd bi\_server1

- **2.** Start the BI system components by performing the following actions:
	- On Unix, navigate to

prod\_mwhome/instances/<instance>/bin

and enter the following at the command prompt:

./opmnctl startall

On Windows, navigate to

prod\_mwhome\instances\<instance>\bin

and enter the following at the command prompt:

opmnctl startall

# <span id="page-11-0"></span>**4.5 Task 5: Set Up the Apps Library**

The Apps Library is where users view, manage, and subscribe to published apps from their mobile devices. From the administrator's perspective, the Apps Library is a folder in the catalog configured to act as the library.

Mobile App Designer also supports publishing apps to a configured Apps Library on a remote instance. For more information about the Apps Library including steps for

setting up a remote Apps Library, see "Reference for Administrators" in the *Oracle Fusion Middleware User's Guide for Oracle Business Intelligence Mobile App Designer*.

Perform the following steps to set up an Apps Library on the local instance:

- [Create the Apps Library Folder in the Catalog](#page-12-0)
- **[Set Up the Configuration File](#page-13-2)**

#### <span id="page-12-0"></span>**4.5.1 Create the Apps Library Folder in the Catalog**

Create a folder in the catalog under Shared Folders to be the target folder for the Apps Library.

To create a folder in the catalog:

- **1.** Log in to Oracle Business Intelligence.
- **2.** On the Catalog page, select Shared Folders.
- **3.** In the catalog toolbar, click **New** and select **Folder.**

*Figure 1 Creating a New Folder* 

| <b>ORACLE</b> Business Intelligence                                                                                                    |                                                                                          |
|----------------------------------------------------------------------------------------------------|------------------------------------------------------------------------------------------|
| Catalog                                                                                                    |                                                                                          |
| Location /Shared Folders<br>User View $\sim$                                                                                                    |                                                                                          |
| $\vee$ Folder<br><u>MFolder</u>                                                                                                    | Sort Name A-Z                                                                            |
| My Fd<br>Anal s and Interactive Reporting<br>Shar<br>Analysis<br>$>$ $\Box$ At<br>Dashboard<br>Filter<br>[ab] Dashboard Prompt<br>$\Box$ Ed<br>Condition<br>$\Box$ Fo<br><b>TIFL</b><br><b>Mobile Application</b><br>$K_6$<br><b>A</b> <sup>9</sup> Mobile App<br><b>Published Reporting</b><br>Report<br>门Sa<br><b>Report Job</b><br>$\triangleright$ $\Box$ St<br><b>Bata Model</b><br>$>$ $\overline{ }$ s<br>Style Template<br>$>$ $\overline{\phantom{a}}$ sr | Sales   Last Modified 7/26/2013 2:25:02 PM   Owner weblogic<br>Expand   More +           |
|                                                                                                    | Components   Last Modified 7/24/2013 11:23:09 AM   Owner BI Admini<br>Expand   More +    |
|                                                                                                    | Mobile   Last Modified 7/24/2013 2:36:22 PM   Owner weblogic<br>Expand   More +          |
|                                                                                                    | Sample Lite   Last Modified 7/24/2013 11:23:10 AM   Owner BI Administ<br>Expand   More + |
|                                                                                                    | Users   Last Modified 7/24/2013 1:32:51 PM   Owner weblogic<br>Expand   More +           |

**4.** Enter the folder name and click OK, as shown in Figure 1.

#### *Figure 2 Entering the Name for the Apps Library Folder in the Catalog*

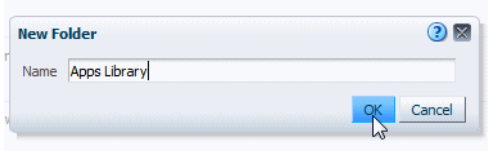

**5.** Set Permissions on the Apps Library folder. App designers that will be publishing apps to the folder must have Write permissions. App consumers that will be viewing apps in the library must have Read permissions.

### <span id="page-13-2"></span>**4.5.2 Set Up the Configuration File**

To register the folder in the catalog to act as the Apps Library, add a property entry to the xmlp-server-config.xml configuration file.

#### **To set up the configuration file**:

- **1.** Open the xmlp-server-config.xml file. It is located under <DOMAIN\_ HOME>/config/bipublisher/repository/Admin/Configuration.
- **2.** Add the following property to xmlp-server-config.xml:

**Property**: APPS\_LIBRARY\_FOLDER\_LOCAL

**Description**: Specifies the folder in the catalog to act as the Apps Library. Enter the path to the folder under Shared Folders that you created in the previous step (do not include "Shared Folders" in the path).

**Sample Configuration File Entry**:

<property name="APPS\_LIBRARY\_FOLDER\_LOCAL" value="/Apps Library"/>

**3.** Restart the bimad (BI Mobile App Designer) application from the WebLogic Server Administration Console.

# <span id="page-13-1"></span>**5 Validating the Install**

To validate the install, log in to Oracle Business Intelligence: http://<hostname>:<port\_number>/analytics

On the home page, verify that Mobile Application is an option from the Create menu.

If you do not see the Mobile Application option, see [Troubleshooting](#page-17-0).

# <span id="page-13-0"></span>**6 Uninstalling Mobile App Designer**

If you experience any problems after installing this patch, remove the patch as follows:

**Prerequisite**: Ensure to follow the same prerequisites when uninstalling a patch. This includes setting up any environment variables such as ORACLE\_HOME and verifying the OUI inventory before uninstalling.

- Task 1: Delete the Mobile App Designer application from the WebLogic [Administration Console](#page-13-3)
- [Task 2: Remove Security Configuration](#page-14-0)
- [Task 3: Run OPatch to uninstall the patch](#page-15-1)

# <span id="page-13-3"></span>**6.1 Task 1: Delete the Mobile App Designer application from the WebLogic Administration Console**

To delete the Mobile App Designer application:

- **1.** In a browser, navigate to the WebLogic Administration Console.
- **2.** Click **Lock & Edit** in the Change Center.
- **3.** Click **Deployments** on the left pane under **Domain Structure**.
- **4.** On the **Deployments** table select the bimad application.
- **5.** Click **Delete** at the top of the table.

**6.** Click **Release Configuration** in the Change Center.

## <span id="page-14-0"></span>**6.2 Task 2: Remove Security Configuration**

To back out the updates to the system JAZN file (system-jazn-data.xml):

- **1.** Start WebLogic Administration server:
	- On Unix:

Navigate to prod\_mwhome/user\_projects/domains/<domain\_name>/bin

Enter the following at the command prompt:

./startWebLogic.sh

On Windows: Go to prod\_mwhome\Oracle\_BI1\common\bin

and run

config.cmd

- **2.** Run WLST script to back out the grants added for Mobile App Designer:
	- On Unix:

Change directory to the install directory:

cd prod\_mwhome/Oracle\_BI1/bifoundation/install

Then enter:

prod\_mwhome/Oracle\_BI1/common/bin/wlst.sh removeMADCodeGrants.py t3://<hostname>:7001 <WebLogic administrator name>

Example:

prod\_mwhome/Oracle\_BI1/common/bin/wlst.sh removeMADCodeGrants.py t3://myserver1:7001 weblogic

On Windows:

On Windows: Change directory to the install directory:

cd c:\prod\_mwhome\Oracle\_BI1\bifoundation\install

Then enter:

prod\_mwhome\Oracle\_BI1\common\bin\wlst.cmd removeMADCodeGrants.py t3://<hostname>:7001 <WebLogic administrator name>

Example:

prod\_mwhome\Oracle\_BI1\common\bin\wlst.cmd removeMADCodeGrants.py t3://myserver1:7001 weblogic

#### **3.** Start Managed Servers:

■ On Unix, navigate to

prod\_mwhome/user\_projects/domains/<domain\_name>/bin

and enter the following at the command prompt:

./startManagedWebLogic.sh bi\_server1

On Windows, navigate to

prod\_mwhome\user\_projects\domains\<domain\_name>\bin

and enter the following at the command prompt:

startManagedWebLogic.cmd bi\_server1

- **4.** Start the BI system components by performing the following actions:
	- On Unix, navigate to

prod\_mwhome/instances/<instance>/bin

and enter the following at the command prompt:

./opmnctl startall

On Windows, navigate to

prod\_mwhome\instances\<instance>\bin

and enter the following at the command prompt:

opmnctl startall

# <span id="page-15-1"></span>**6.3 Task 3: Run OPatch to uninstall the patch**

Use the OPatch command to uninstall the Oracle BI Mobile App Designer patch.

- **1.** Change to the directory where the patch was unzipped.
- **2.** Run the OPatch command:

opatch rollback -id 17220944

# <span id="page-15-0"></span>**7 Required Configuration for Existing Mobile App Designer Customers Upgrading to 11.1.1.7.131017**

If you installed Oracle BI Mobile App Designer to your 11.1.1.7.1 environment and then upgrade to 11.1.1.7.131017, you must perform these steps after installing 11.1.1.7.101317 to re-enable the Mobile App Designer components in the BI Presentation Services interface.

- [Task 1: Stop the Oracle BIEE System](#page-15-2)
- [Task 2: Enable BI Mobile App Designer in BI Presentation Services](#page-16-0)
- [Task 3: Start Managed Servers and BI Components](#page-17-1)

# <span id="page-15-2"></span>**7.1 Task 1: Stop the Oracle BIEE System**

Stop all of the following components in the order shown:

- **1.** BI System components.
	- On Unix:

Navigate to

prod\_mwhome/instances/<instance>/bin

Enter the following at the command prompt:

./opmnctl stopall

On Windows: Navigate to

prod\_mwhome\instances\<instance>\bin

Enter the following at the command prompt:

opmnctl stopall

- **2.** Weblogic Managed Servers:
	- On Unix:

Navigate to

prod\_mwhome/user\_projects/domains/<domain\_name>/bin

Enter the following at the command prompt:

./stopManagedWebLogic.sh bi\_server1

On Windows:

Navigate to

prod\_mwhome\user\_projects\domains\<domain\_name>\bin

Enter the following at the command prompt:

stopManagedWebLogic.cmd bi\_server1

- **3.** WebLogic Administration Server
	- On Unix:

Navigate to

prod\_mwhome/user\_projects/domains/<domain\_name>/bin

Enter the following at the command prompt:

./stopWebLogic.sh

On Windows:

Navigate to

prod\_mwhome\user\_projects\domains\<domain\_name>\bin

Enter the following at the command prompt:

stopWebLogic.cmd -stop

# <span id="page-16-0"></span>**7.2 Task 2: Enable BI Mobile App Designer in BI Presentation Services**

Enable BI Mobile App Designer in the BI Presentation Services user interface by updating the BI Presentation Service instanceconfig.xml file.

**1.** Open the configuration file instanceconfig.xml for editing. You can find instanceconfig.xml at:

```
ORACLE_
INSTANCE\config\OracleBIPresentationServicesComponent\coreapplication_
obipsn
```
For example:

\instances\instance1\config\OracleBIPresentationServicesComponent\corea pplication\_obips1

**2.** Add the <EnableMAD> element to the file as shown in the following example:

```
<ServerInstance>
      <AdvancedReporting>
          <EnableMAD>true</EnableMAD>
          ...
     </AdvancedReporting>
  </ServerInstance>
```
**3.** Save the instanceconfig.xml file.

# <span id="page-17-1"></span>**7.3 Task 3: Start Managed Servers and BI Components**

Restart the managed servers and BI components:

- **1.** Start Managed Servers:
	- On Unix, navigate to

prod\_mwhome/user\_projects/domains/<domain\_name>/bin

and enter the following at the command prompt:

./startManagedWebLogic.sh bi\_server1

■ On Windows, navigate to

prod\_mwhome\user\_projects\domains\<domain\_name>\bin

and enter the following at the command prompt:

startManagedWebLogic.cmd bi\_server1

- **2.** Start the BI system components by performing the following actions:
	- On Unix, navigate to

prod\_mwhome/instances/<instance>/bin

and enter the following at the command prompt:

./opmnctl startall

■ On Windows, navigate to

prod\_mwhome\instances\<instance>\bin

and enter the following at the command prompt:

opmnctl startall

# <span id="page-17-0"></span>**8 Troubleshooting**

- [The bimad Application Does Not Start](#page-18-2)
- Mobile App Designer Option Not Available from Oracle Business Intelligence [Home Page](#page-18-1)
- [Log In Required When Mobile App Designer Is Opened](#page-18-0)
- [The addMADCodeGrants.py Script Fails](#page-19-1)
- [Why do I get the following patch conflict error message when running OPatch?](#page-19-0)
- [Why do I get the OUI-67078 warning message when applying OPatch?](#page-20-2)

# <span id="page-18-2"></span>**8.1 The bimad Application Does Not Start**

Following are two possible causes for the bimad application failing to start after installation and deployment:

- [The bimad Application Is Not Deployed to Same Target as Analytics](#page-18-3)
- [Oracle BI JBIPS Is Not Deployed](#page-18-4)

### <span id="page-18-3"></span>**8.1.1 The bimad Application Is Not Deployed to Same Target as Analytics**

The bimad Web application must be deployed to the same target as the Analytics web application. The default target is "bi\_cluster".

If you did not deploy the bimad application to the same target as the Analytics web application, change the deployment as follows:

- **1.** In a browser, navigate to the WebLogic Administration Console.
- **2.** Click **Lock & Edit** in the Change Center.
- **3.** Click **Deployments** on the left pane under **Domain Structure**.
- **4.** On the **Deployments** table select the bimad application.
- **5.** Select the **Targets** tab.
- **6.** Click **Change Targets** and update the target server.
- **7.** Click **Release Configuration** in the Change Center.

### <span id="page-18-4"></span>**8.1.2 Oracle BI JBIPS Is Not Deployed**

If the bimad application does not start and you see this error:

[Extension-Name: oracle.bi.jbips.commons, exact-match: false], [Extension-Name: oracle.bi.jbips.soap, exact-match: false]

You must deploy Oracle BI JBIPS 11.1.1.7.0.

Follow the steps in the section ["Enabling JBIPS Features for the Smartview Client"](http://docs.oracle.com/cd/E28280_01/doc.1111/e16793/post_patch.htm#BABJJBDA) under "Post-Patching Tasks If Your Starting Point is Release 11.1.1.6.0," in the *Oracle Fusion Middleware Patching Guide*.

# <span id="page-18-1"></span>**8.2 Mobile App Designer Option Not Available from Oracle Business Intelligence Home Page**

If you log in to the Oracle Business Intelligence Home page and do not see the Mobile App Designer option, ensure that you followed the postinstall step: [Section 4.3, "Task](#page-10-1)  [3: Enable BI Mobile App Designer in BI Presentation Services."](#page-10-1)

# <span id="page-18-0"></span>**8.3 Log In Required When Mobile App Designer Is Opened**

If you are prompted for login credentials when you access Mobile App Designer, then the code grants were not successfully added to the system JAZN file.

To validate the code grants:

**1.** Start WebLogic Administration server:

On Unix:

Navigate to prod\_mwhome/user\_projects/domains/<domain\_name>/bin

Enter the following at the command prompt:

./startWebLogic.sh

**2.** Run WLST script to validate the code grants for Mobile App Designer:

cd prod\_mwhome/Oracle\_BI1/bifoundation/install

prod\_mwhome/Oracle\_BI1/common/bin/wlst.sh validateMADApplication.py t3://<hostname>:7001 <WebLogic administrator name>

Example:

prod\_mwhome/Oracle\_BI1/common/bin/wlst.sh validateMADApplication.py t3://myserver1:7001 weblogic

If the validation script returns: "BI Mobile App Designer deployment not found. Please double check the installation process."

Repeat [Task 2: Update Security Configuration for Oracle BI Mobile App Designer.](#page-10-0)

If the validation script returns: "BI Mobile App Designer deployment found."

Contact Oracle Support Services.

# <span id="page-19-1"></span>**8.4 The addMADCodeGrants.py Script Fails**

If the addMADCodeGrants.py script fails ensure that you are using wlst.sh under

prod\_mwhome/Oracle\_BI1/common/bin

Do NOT use

prod\_mwhome/wlserver\_10.3/common/bin

# **8.5 After Upgrade to 11.1.1.7.131017 Mobile App Designer Options No Longer Visible**

Ensure that you follow the postupgrade required configuration described here: [Section 7, "Required Configuration for Existing Mobile App Designer Customers](#page-15-0)  [Upgrading to 11.1.1.7.131017."](#page-15-0)

## <span id="page-19-0"></span>**8.6 Why do I get the following patch conflict error message when running OPatch?**

If the patch that you apply conflicts with a previously applied patch, you may receive the following error message when running OPatch:

Patch(es) <PreviousPatch#> conflict with the patch currently being installed (<NewPatch#>).

If you continue, patch(es) <PreviousPatch#> will be rolled back and the new patch (<NewPatch#>) will be installed.

If a merge of the new patch (<NewPatch#>) and the conflicting patch(es) (<PreviousPatch#>) is required, contact Oracle Support Services and request a Merged patch.

This error is returned when one patch attempts to update a previously patched file. When this conflict happens, you can either (1) roll back the previous patch and use the new patch (this action might be appropriate if the previous patch was not critical) or

(2) request a "merged patch" consisting of the new patch and the patch that it conflicts with. To request a merged patch, contact your Oracle Support representative.

#### <span id="page-20-2"></span>**8.7 Why do I get the OUI-67078 warning message when applying OPatch?**

This warning means that the patch being applied is a superset of a patch already on the deployment and the existing patch will be rolled back. The following snippet shows the context of this warning.

```
The following warnings have occurred during OPatch execution:
1) OUI-67078:Interim patch [77777777] is a superset of the patch(es) [77777777] in 
OH C:\Oracle\Middleware\EPM_ORACLE_HOME
      ----------------------------------------------------------------------------------
```
OPatch Session completed with warnings.

# <span id="page-20-0"></span>**9 Known Issues**

-

For the most current list of known issues and workarounds for this release, see the *Oracle Business Intelligence Mobile App Designer Release Notes* on the Oracle Technology Network at

[http://www.oracle.com/technetwork/middleware/bi-foundation/bi-foundation/r](http://www.oracle.com/technetwork/middleware/bi-foundation/bi-foundation/release-note-1990156.html) [elease-note-1990156.html](http://www.oracle.com/technetwork/middleware/bi-foundation/bi-foundation/release-note-1990156.html)

## <span id="page-20-1"></span>**10 Documentation Accessibility**

For information about Oracle's commitment to accessibility, visit the Oracle Accessibility Program website at http://www.oracle.com/pls/topic/lookup?ctx=acc&id=docacc.

#### **Access to Oracle Support**

Oracle customers have access to electronic support through My Oracle Support. For information, visit http://www.oracle.com/pls/topic/lookup?ctx=acc&id=info or visit http://www.oracle.com/pls/topic/lookup?ctx=acc&id=trs if you are hearing impaired.

If this is software or related documentation that is delivered to the U.S. Government or anyone licensing it on behalf of the U.S. Government, the following notice is applicable:

Installation Notes, 11*g* Release 1 (11.1.1.7.1) E48576-02

Copyright © 2013, Oracle and/or its affiliates. All rights reserved.

This software and related documentation are provided under a license agreement containing restrictions on use and disclosure and are protected by intellectual property laws. Except as expressly permitted in your license agreement or allowed by law, you may not use, copy, reproduce, translate, broadcast, modify, license, transmit, distribute, exhibit, perform, publish, or display any part, in any form, or by any means. Reverse engineering,<br>disassembly, or decompilation of this software, unless required by law fo

The information contained herein is subject to change without notice and is not warranted to be error-free. If you find any errors, please report them to us in writing.

U.S. GOVERNMENT END USERS: Oracle programs, including any operating system, integrated software, any programs installed on the hardware, and/or documentation, delivered to U.S. Government end users are "commercial computer software" pursuant to the applicable Federal Acquisition<br>Regulation and agency-specific supplemental regulations. As such, use, duplicat including any operating system, integrated software, any programs installed on the hardware, and/or documentation, shall be subject to license terms and license restrictions applicable to the programs. No other rights are granted to the U.S. Government.

This software or hardware is developed for general use in a variety of information management applications. It is not developed or intended for use in any inherently dangerous applications, including applications that may create a risk of personal injury. If you use this software or hardware in dangerous applications, then you shall be responsible to take all appropriate failsafe, backup, redundancy, and other measures to ensure its safe<br>use. Oracle Corporation and its affiliates disclaim any liability for any da

Oracle and Java are registered trademarks of Oracle and/or its affiliates. Other names may be trademarks of their respective owners.

Intel and Intel Xeon are trademarks or registered trademarks of Intel Corporation. All SPARC trademarks are used under license and are trademarks

or registered trademarks of SPARC International, Inc. AMD, Opteron, the AMD logo, and the AMD Opteron logo are trademarks or registered<br>trademarks of Advanced Micro Devices. UNIX is a registered trademark of The Open Group

This software or hardware and documentation may provide access to or information on content, products, and services from third parties. Oracle<br>Corporation and its affiliates are not responsible for and expressly disclaim a